# **Justyna Bober**

# **Magiczna Canva, czyli jak sztuczna inteligencja może wesprzeć nauczyciela**

W zamieszczonym we wrześniowym numerze "CENnych Wiadomości" artykule na temat sztucznej inteligencji wspomniałam o Canvie, która wykorzystuje możliwości AI w sposób bardzo kompleksowy i wszechstronny. Nie znam innego programu, dostępnego za darmo dla nauczycieli, który by umożliwił dostęp do tak wielu narzędzi wspieranych przez AI. Te możliwości są ciągle rozwijane i od poprzedniego artykułu już pojawiło się kilka zasadniczych zmian.

#### **Co dziś może Canva w wersji edukacyjnej?**

W Canvie pojawił się asystent AI, który pomoże nam znaleźć to, czego szukamy. Odpowie na nasze pytania lub wskaże, gdzie możemy szukać odpowiedzi. Porozumiewamy się z nim w języku polskim. Możemy nawet zadać pytanie głosowo zamiast je wpisywać.

Zapytałam asystenta, czym różni się wersja edukacyjna Canvy od wersji podstawowej. Odpowiedział, że *Canva for Education* ma kilka dodatkowych funkcji, które są specjalnie zaprojektowane dla nauczycieli i uczniów, i wymienił niektóre z nich:

- Dostęp do ponad 50 000 szablonów edukacyjnych od plakatów po plany lekcji, prezentacje, recenzje książek, arkusze robocze i ulotki.
- Przestrzeń do współpracy, przepływ pracy zadań i historię wersji, co ułatwia nauczycielom przeglądanie i ocenianie zadań uczniów.
- Integracje z różnymi systemami zarządzania nauką, takimi jak Google Classroom.

Dodał też: "Pamiętaj, że *Canva for Education* jest dostępna za darmo dla uprawnionych nauczycieli i uczniów". Zadałam więc asystentowi AI pytanie o to, jak otrzymać dostęp do wersji nauczycielskiej. Oto jego odpowiedź:

"Aby ubiegać się o *Canva for Education* jako nauczyciel, wykonaj następujące kroki:

- 1. Zarejestruj się w *Canva for Education* (otwiera się w nowej karcie lub nowym oknie) za pomocą zweryfikowanego domenowego adresu e-mail edukacyjnego. Możesz również zarejestrować się za pomocą konta szkolnego Microsoft lub Google.
- 2. Postępuj zgodnie z instrukcjami rejestracji.
- 3. Po zarejestrowaniu się wybierz **Nauczyciel**.
- 4. Wybierz **Zweryfikuj**.
- 5. Jeśli zarejestrowałeś się za pomocą zweryfikowanego domenowego adresu e-mail edukacyjnego, uzyskasz natychmiastowy dostęp.
- 6. Jeśli nie zarejestrowałeś się za pomocą domenowego adresu e-mail edukacyjnego, prześlij zdjęcie lub skanowaną kopię zatwierdzonego dokumentu". (To może zająć 7 dni.)

Jeśli już mamy wersję edukacyjną, możemy sprawdzić wszystkie "magiczne możliwości" Canvy. Część z nich dostępna jest również w wersji darmowej, ale może mieć liczne ograniczenia.

Przede wszystkim Canva potrafi za pomocą sztucznej inteligencji wygenerować tekst. Możemy ten tekst tworzyć za pomocą AI w dokumencie, a potem zmienić go w prezentację, ale magiczny tekst jest teraz też dostępny we wszystkich naszych projektach. Poza tym w Canvie mamy bezpośredni dostęp do tłumacza, więc każdy tekst możemy przetłumaczyć od razu na jeden z wielu dostępnych języków. Tłumaczyć możemy też tekst, który znajdziemy w gotowych szablonach.

Oto przykład na wykorzystanie tych narzędzi w konkretnym projekcie:

## **1. Kartka świąteczna – tłumaczenie i Magiczny tekst**

Wyszukałam jeden z szablonów na kartki świąteczne, korzystając z paska wyszukiwania na głównej stronie. Jeśli spodoba nam się karta po angielsku, możemy łatwo ją przetłumaczyć na język polski. W tym celu wybieramy z górnego paska funkcję **Magiczne opcje** i z rozwijanego menu **Tłumacza** kolejno wybieramy język docelowy, w naszym przypadku język polski. Domyślnie tworzy nam się projekt jako kopia (otwiera się w kolejnym oknie), ale możemy tę funkcję odznaczyć, wtedy nasz projekt zostanie zastąpiony.

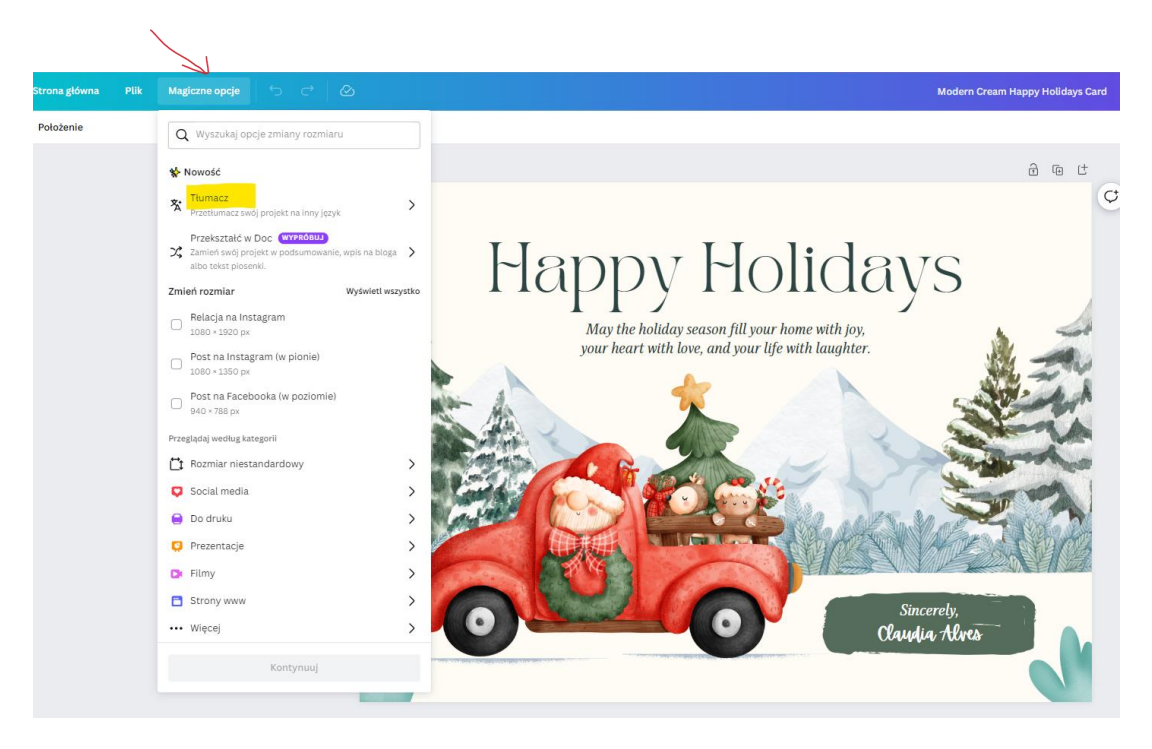

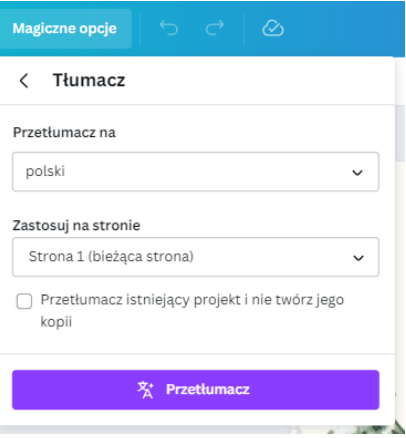

Liczba dostępnych języków jest imponująca. Możemy więc na przykład w projekcie międzynarodowym napisać kartki w języku naszych partnerów projektowych. Poniżej przykłady tłumaczenia kartki na język polski, litewski i ukraiński.

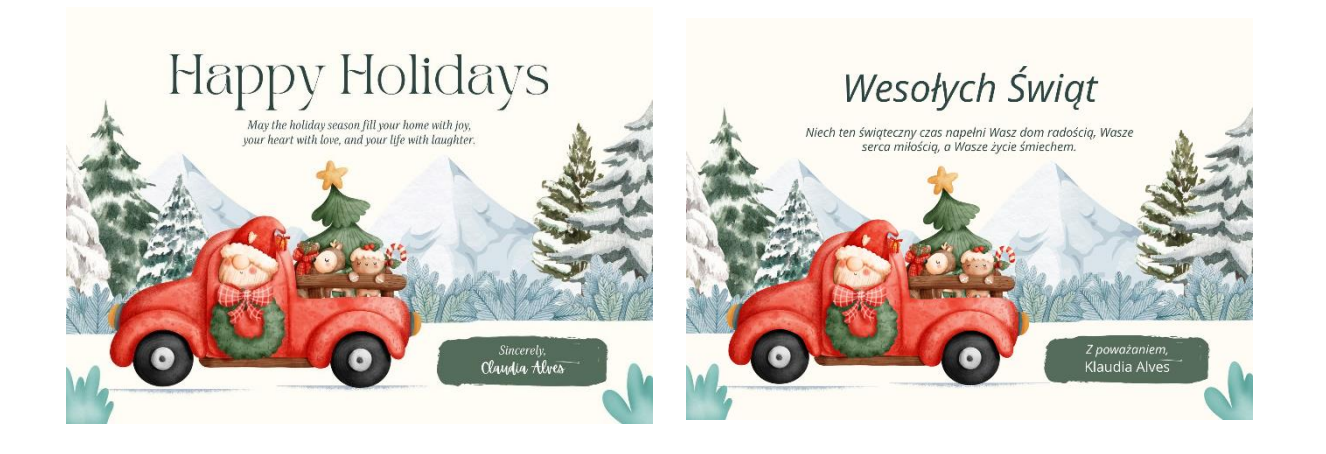

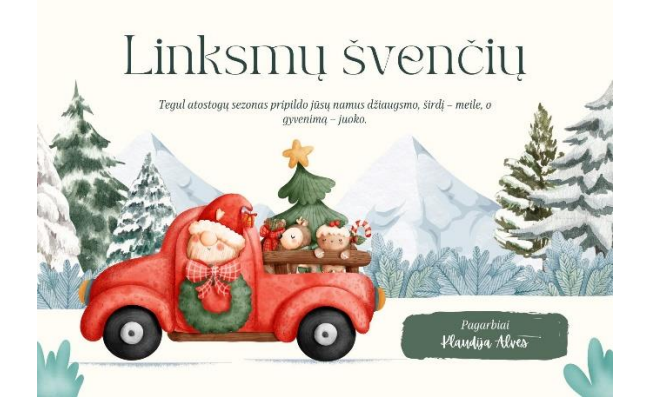

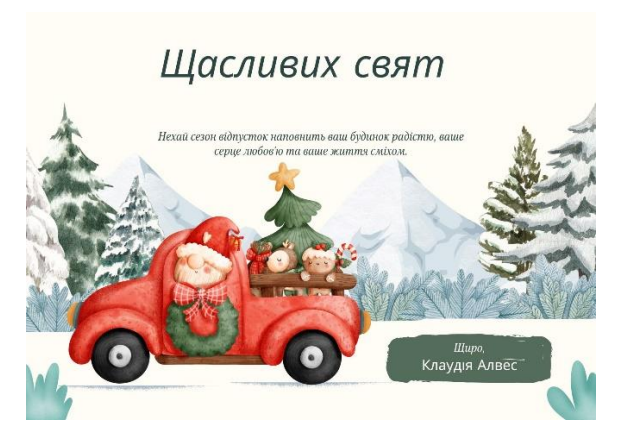

To jednak nie koniec możliwości Canvy i jej **Magicznego tekstu.** Po przetłumaczeniu treści życzeń, wykorzystałam kolejne funkcje. Wybrałam **Kontynuuj pisanie** i w ten sposób powstały bardziej rozbudowane życzenia.

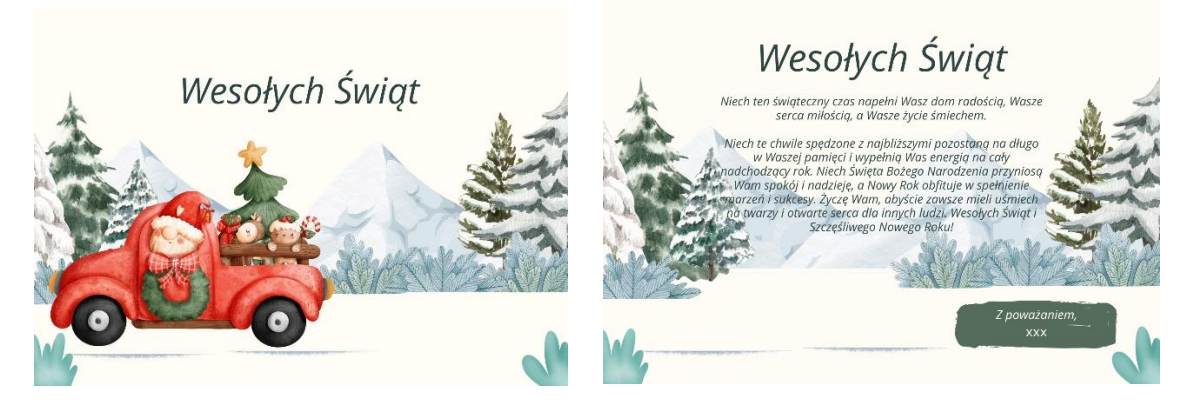

Dostęp do **Magicznego tekstu** pojawi się, gdy wybierzemy tekst (zaznaczona ramka). W podręcznym menu mamy dostęp do powielenia tekstu, usunięcia go i innych narzędzi, kryjących się pod trzema kropkami (w tym tłumaczenia tekstu). Te opcje, które związane są z magicznym tekstem wspieranym przez ChatGPT, mamy w postaci listy. W moim projekcie wybrałam **Kontynuuj pisanie**, ale mogę też napisać tekst od nowa lub zmienić jego styl.

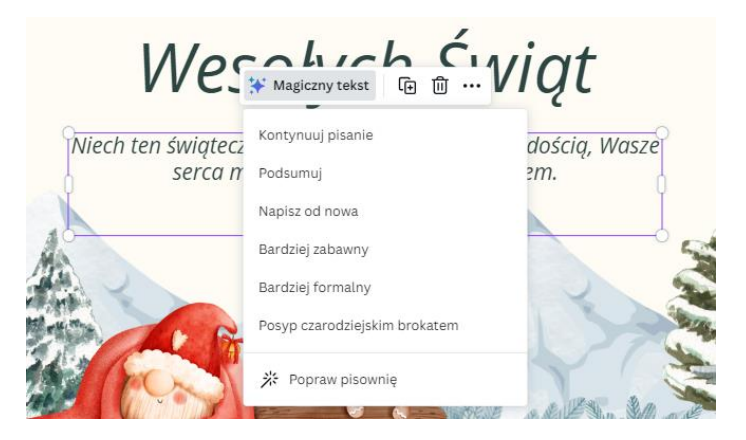

Pierwsza wersja tekstu po rozwinięciu:

*Niech ten świąteczny czas napełni Wasz dom radością, Wasze serca miłością, a Wasze życie śmiechem.*

*Niech ten czas spędzony z rodziną i bliskimi będzie pełen wzajemnego zrozumienia i szacunku. Niech każdy dzień przynosi uśmiech na Wasze twarze i spełnienie marzeń. Wszystkiego najlepszego w nadchodzącym Nowym Roku, niech będzie on pełen sukcesów i spełnienia marzeń!*

Wersja bardziej formalna:

*Niech Święta wypełnią Wasze domy radością, a Wasze serca miłością. Niech spędzony czas z rodziną i bliskimi będzie pełen wzajemnego zrozumienia i szacunku. Życzę, aby każdy dzień przynosił uśmiech na Wasze twarze oraz spełnienie marzeń. W nadchodzącym Nowym Roku życzę Wam samych sukcesów i spełnienia marzeń. Wszystkiego najlepszego!*

#### Wersja **Napisz od nowa**:

### *Wesołych Świąt oraz Szczęśliwego Nowego Roku!*

*Niech radość Świąt wypełni Wasze domy i serca miłością. Spędzajcie czas z rodziną i bliskimi w harmonii, zrozumieniu i szacunku. Życzymy Wam uśmiechu na co dzień oraz spełnienia marzeń. W nadchodzącym roku niech Wam się powodzi. Wszystkiego najlepszego!*

Efekty nie są idealne i wymagają jeszcze korekty, ale przykłady pokazują możliwości magicznego tekstu.

#### **2. Kartka świąteczna – projekt graficzny i animacja**

Pozostając jeszcze przy tej samej kartce świątecznej, zobaczmy, jakie można zastosować efekty graficzne. Być może zauważyliście, że na wcześniejszych obrazkach samochód Mikołaja zniknął z jednej kartki. W projekcie można edytować różne elementy grafiki, np. powiększyć lub pomniejszyć samochód Mikołaja, zmienić jego położenie, umieścić go za drzewami itd. Możemy też dość łatwo ożywić obrazek przez animację.

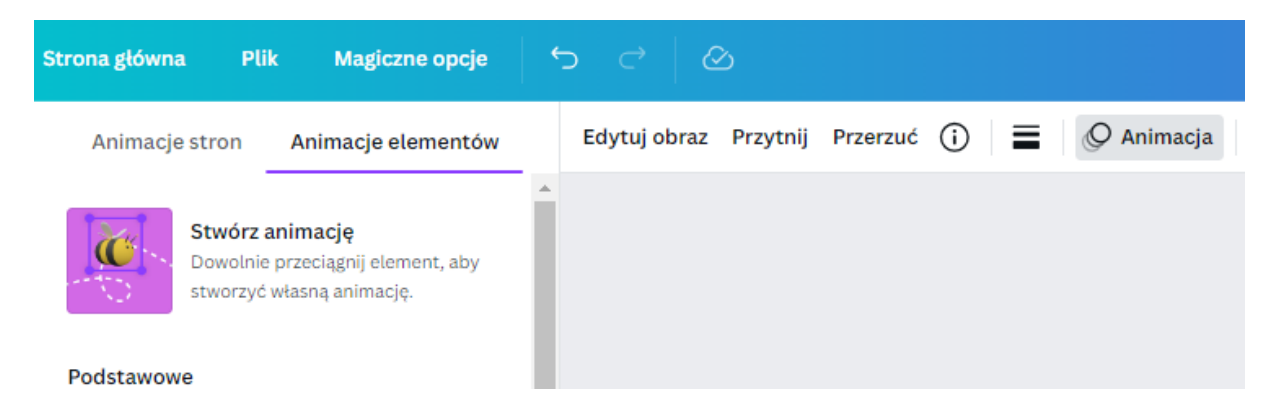

Taki pasek pojawi się nam, jeśli wybierzemy sobie jakiś element graficzny. W moim przypadku był to samochód. Dzięki funkcji **Animacje elementów** i przyciskowi **Stwórz animację** (magiczna pszczółka) możemy narysować linię, po której będzie się poruszał nasz element i wybrać dodatkowe opcje. Możemy animować kilka elementów naszej ilustracji.

To link do wyświetlania mojego projektu animacji samochodu Mikołaja:

[https://www.canva.com/design/DAF1uGyND7E/uHuV9RYJItre-](https://www.canva.com/design/DAF1uGyND7E/uHuV9RYJItre-GOtB_uByQ/view?utm_content=DAF1uGyND7E&utm_campaign=designshare&utm_medium=link&utm_source=editor)[GOtB\\_uByQ/view?utm\\_content=DAF1uGyND7E&utm\\_campaign=designshare&utm\\_mediu](https://www.canva.com/design/DAF1uGyND7E/uHuV9RYJItre-GOtB_uByQ/view?utm_content=DAF1uGyND7E&utm_campaign=designshare&utm_medium=link&utm_source=editor) [m=link&utm\\_source=editor](https://www.canva.com/design/DAF1uGyND7E/uHuV9RYJItre-GOtB_uByQ/view?utm_content=DAF1uGyND7E&utm_campaign=designshare&utm_medium=link&utm_source=editor)

Za pomocą narzędzi edycji obrazu możemy też dokonać kilku ciekawych operacji na gotowym rysunku. Nowością są magiczne narzędzia, do których należą: usuwanie tła, magiczna gumka i magiczne rozszerzanie, edycja i wyodrębnianie, a także wyodrębnianie tekstu.

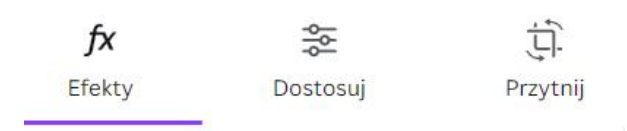

#### Magiczne narzędzia Nowość

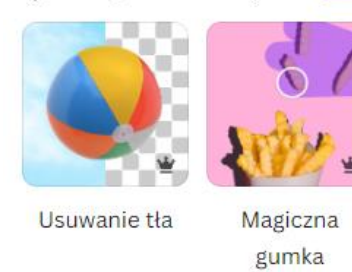

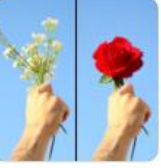

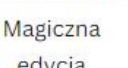

edycja

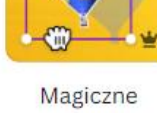

wyodrębnianie

Fresco

Wyodrębnij tekst

Magiczne

rozszerzanie

h Filtry

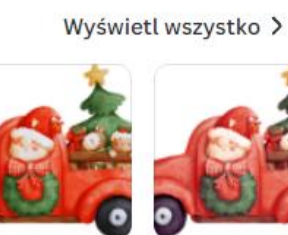

**Brak** 

Belvedere

**Usuwanie tła** pozwala na uzyskanie elementu, który będzie dobrze komponował się z innymi.

**Magiczna gumka** wymaże niepotrzebne elementy ze zdjęcia, pozostawiając tło. Można jej użyć do usunięcia osób w tle zdjęcia lub do retuszu zdjęć.

**Magiczne rozszerzanie** pozwala na rozszerzenie obrazu w dowolnym kierunku, co poprawi kadrowanie lub przekształcenie pionowego ujęcia w poziome.

**Magiczna edycja** to narzędzie oparte na sztucznej inteligencji, które pozwala modyfikować, dodawać lub zastępować coś na obrazie. Może zmienić np. kolor włosów, dodać nakrycie głowy czy elementy tła.

**Magiczne wyodrębnianie** pozwala na wydobycie jakiegoś elementu i poddaniu go dalszej edycji.

A **wyodrębnianie tekstu** przyda nam się, gdy chcemy w jakimś gotowym elemencie zmienić tekst.

Na poniższym obrazku mamy na śnieżnym tle wstawione elementy pozbawione tła i wycięte z innych gotowych obrazków.

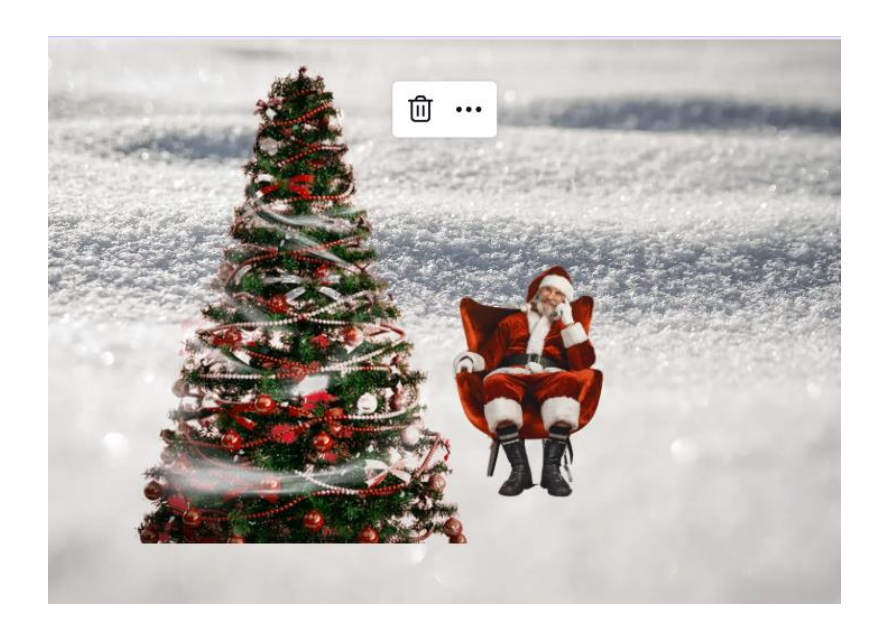

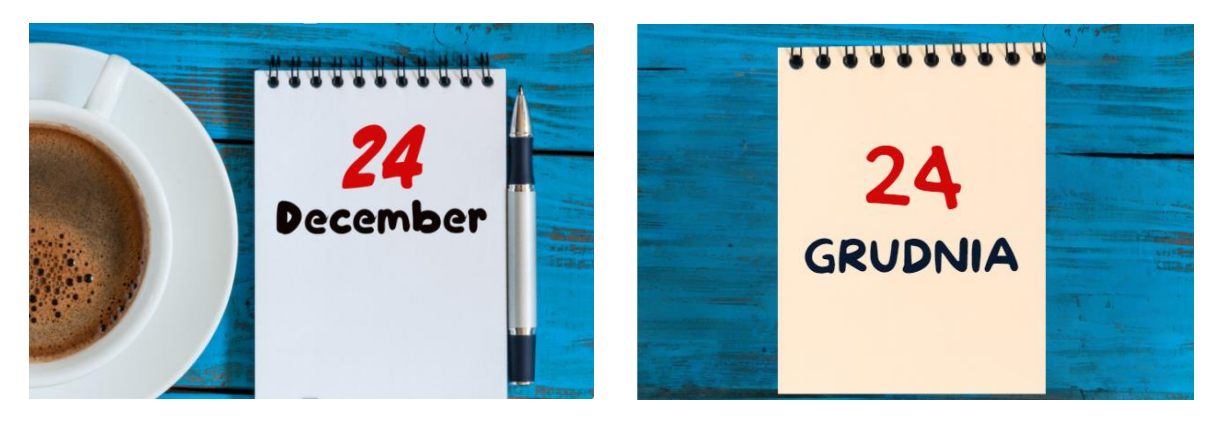

A na tych dwóch ilustracjach można zauważyć efekt wyodrębniania tekstu, dzięki czemu datę z kalendarza można było napisać po polsku. W takim wyodrębnionym tekście można zmieniać kolor, krój i wielkość czcionki. Poza tym zostało tu również zastosowane przycinanie obrazka, dzięki czemu kartka z kalendarza pozostała jedynym elementem. **Przycinanie** jest funkcją dostępną w edycji obrazka, widoczną w górnym pasku tego narzędzia i działa w trybie edycji. Natomiast środkowe polecenie **Dostosuj** ma jeszcze magiczną opcję **Dostosuj automatycznie**, umożliwia rozjaśnienie, zwiększenie kontrastu itp. pierwszego planu i tła naszego obrazu oddzielnie. Dzięki temu kartka z kalendarza zmieniła kolor.

## **3. Magiczne obrazy i filmy**

Magiczna Canva sprawdzi się też w generowaniu grafik za pomocą narzędzia sztucznej inteligencji. Do niedawna narzędzie nazywało się **Text to image**, teraz są to już **Magiczne multimedia** i poza obrazami można generować również filmy.

Zimową wycinankę, prezentowaną na obrazku po lewej stronie, otrzymałam po wpisaniu tekstu: "Śnieżna kraina w świątecznym wystroju, wycinanka". A obok widzimy efekt edycji tej wycinanki za pomocą magicznego rozszerzania.

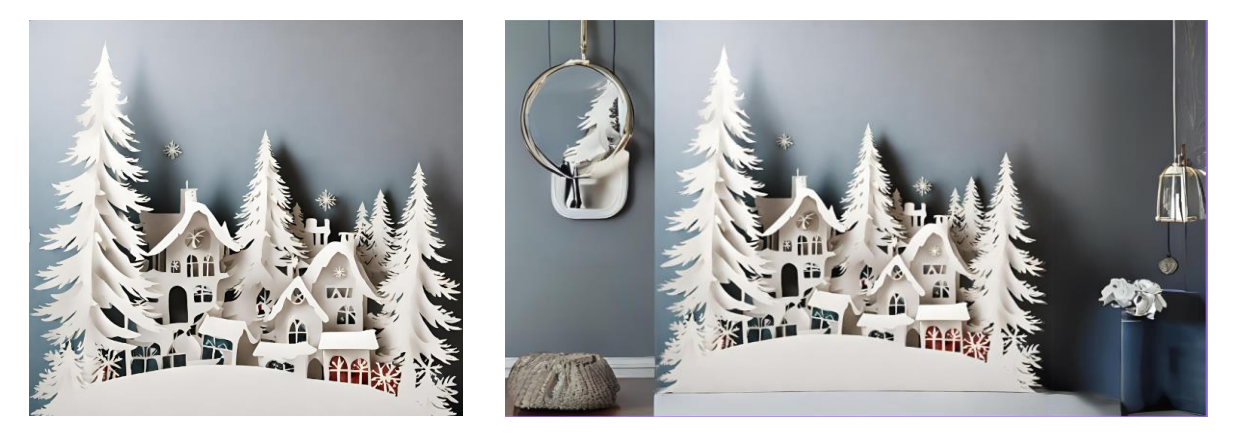

Obrazki sztucznej inteligencji w Canvie można generować w wielu dostępnych stylach z trzech głównych kategorii: fotografia, sztuka cyfrowa i sztuki piękne. Warto popróbować, który styl najbardziej nam odpowiada, wpisując ten sam prompt, ale właśnie tworzony w różnych stylach. Za każdym razem otrzymujemy cztery grafiki, które możemy generować dalej, zmieniając prompt lub styl, albo nie zmieniając niczego aż do uzyskania zadowalającego nas efektu. Im szczegółowszy opis, tym lepsze efekty. Warto wiedzieć, że

program nie zawsze spełni nasze wymagania i że powstaną obrazy niepozbawione błędów, jednak warto próbować, uszczegóławiając nasze opisy lub próbując inaczej sformułować życzenie. Program też wprowadził pewne ograniczenia związane z bezpieczeństwem i stosowaniem się do zasad poprawności politycznej.

To, że nie zawsze powstają idealne obrazki, pokazuje zrzut ekranu z jeleniem. Ogon zwierzęcia nie znajduje się we właściwym miejscu. Jednocześnie zrzut ten pokazuje, że program jest w stanie stworzyć na podstawie promptu *(Jeleń na zaśnieżonej polanie w lesie)* nie tylko zdjęcie, ale także film.

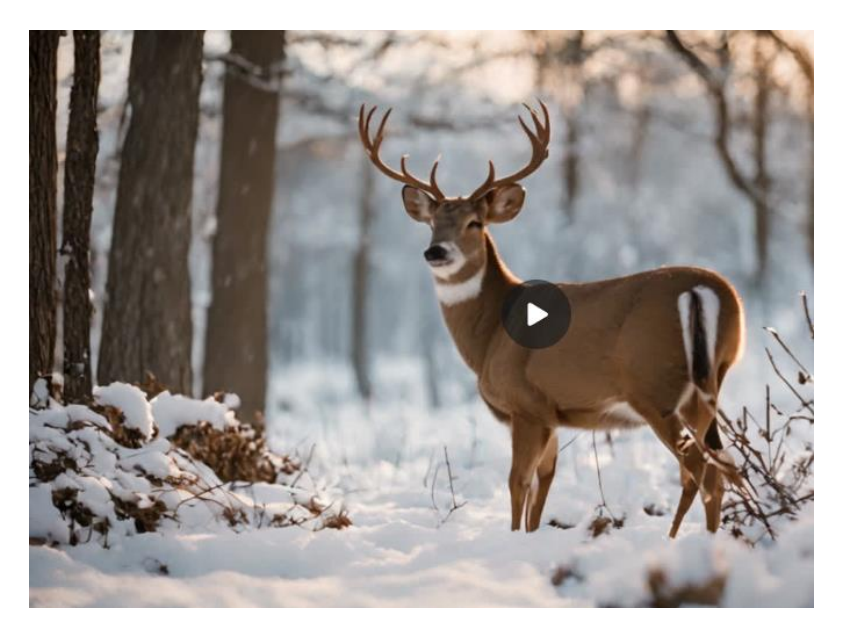

Warto na koniec dodać, że przy większości naszych projektów znajdziemy w prawym dolnym rogu jeszcze odrobinę magii.

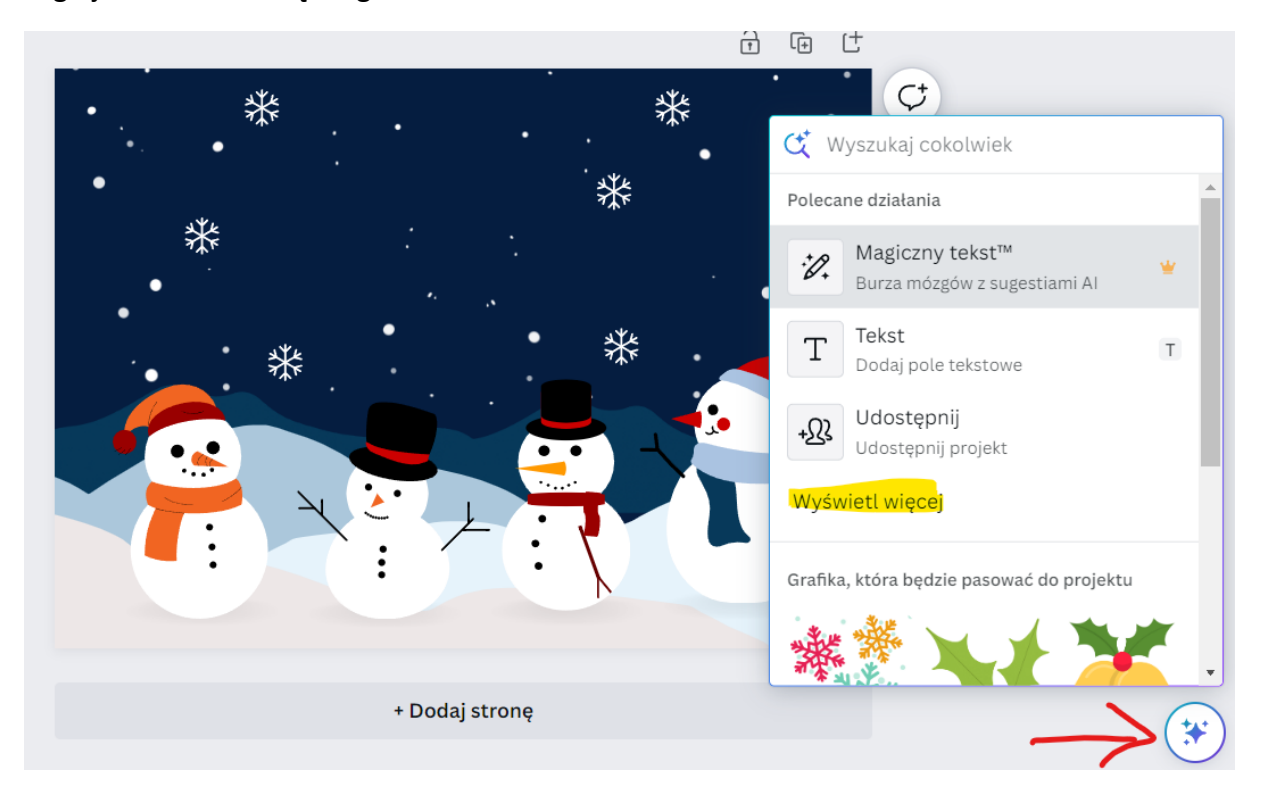

Kółko z gwiazdkami po kliknięciu pozwala na łatwiejsze wyszukiwanie tego, czego możemy w naszym projekcie potrzebować. Magiczna lupka umożliwia nam wyszukiwanie. W rozwijanej liście pojawia się wstawienie magicznego tekstu lub po prostu tekstu, a także tłumaczenie. Ten magiczny asystent podpowiada nam, jaka grafika czy zdjęcie pasuje do naszego obrazu. Pod ręką mamy też możliwość wstawiania kształtów, linii i strzałek, a także odręcznego rysowania. Możemy dodać tabelę, znaleźć i zastąpić tekst, dodać audio i wiele innych funkcji, które są dostępne też w menu po lewej stronie. Z tego poziomu możemy też nasz projekt udostępniać, na przykład za pomocą publicznego linku do wyświetlania:

[https://www.canva.com/design/DAF2OdGPnuM/k0frZxbsJceR53ZRNx79yw/view?utm\\_cont](https://www.canva.com/design/DAF2OdGPnuM/k0frZxbsJceR53ZRNx79yw/view?utm_content=DAF2OdGPnuM&utm_campaign=designshare&utm_medium=link&utm_source=editor) [ent=DAF2OdGPnuM&utm\\_campaign=designshare&utm\\_medium=link&utm\\_source=editor](https://www.canva.com/design/DAF2OdGPnuM/k0frZxbsJceR53ZRNx79yw/view?utm_content=DAF2OdGPnuM&utm_campaign=designshare&utm_medium=link&utm_source=editor)

Projekt, który udostępniam, to animacja z bałwankami, wykreowana przy pomocy narzędzia magicznej animacji, do której dodałam też efekt dźwiękowy.

Zapraszam do obejrzenia i tworzenia własnych pocztówek dźwiękowych, krótkich filmów, postów na mediach społecznościowych, czy magicznych obrazów.